## Organizační kancelář, s. r. o.

Komplexní ICT služby pro rostoucí firmy

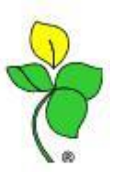

### **Přenesená daňová povinnost dle limitu**

#### **Fakturace přes fakturační položky**

Pokud nefakturujete přes zásoby, ale používáte v Obchodníkovi fakturační položky, lze nastavit kontrolu hlídání limitu přenesené daňové povinnosti.

#### **Postup nastavení**:

Na fakturační položce si nastavíte Kód §92DPH:

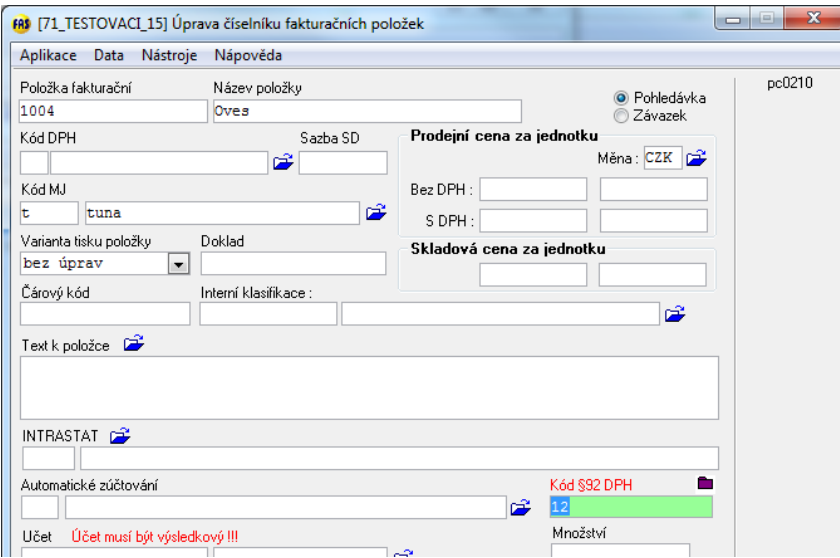

V Obchodníkovi \*210, na "Hlavičce faktury" si klepnete na propisku pravým tlačítkem myši, režim uprav.

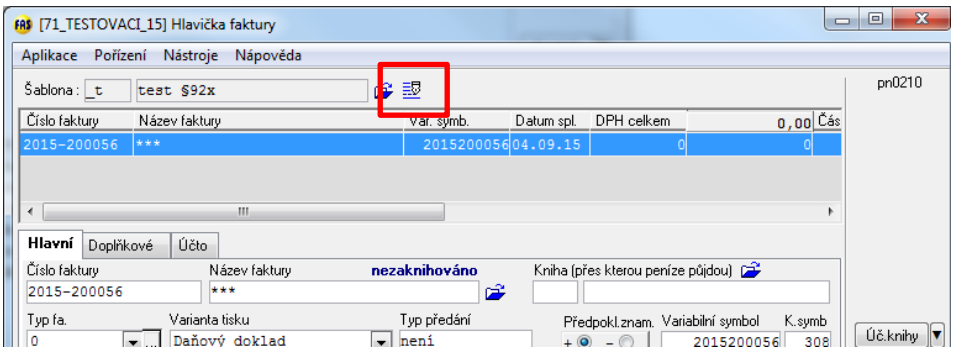

Otevře se Vám nové okno s názvem "Úprava šablony pořízení" vyberete si záložku speciality a vpravo dole je výběr filtru Přenesení DPH dle limitu.

Zde zvolte: "Je to chyba"

# Organizační kancelář, s. r. o.

Komplexní ICT služby pro rostoucí firmy

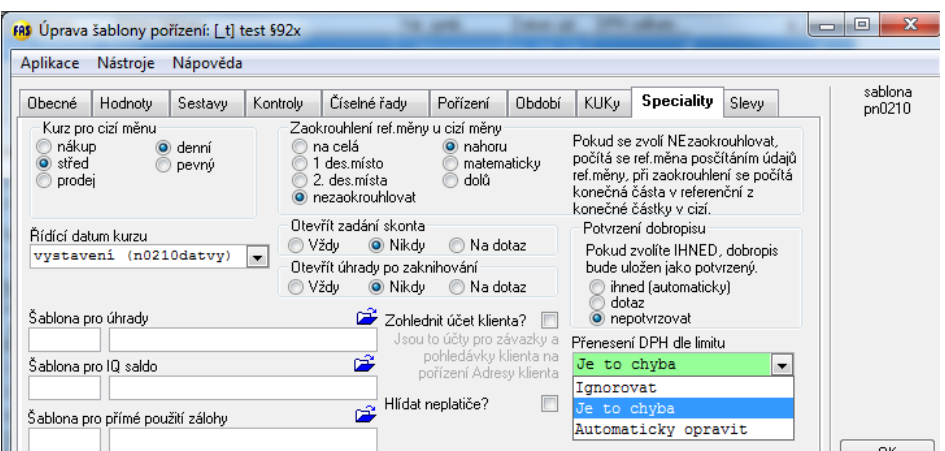

## **Co kontrola "Je to chyba" udělá při zápisu dokladu?**

**1) Částka > 100 tis. Kč, použit kód DPH pro vyčíslení daně**

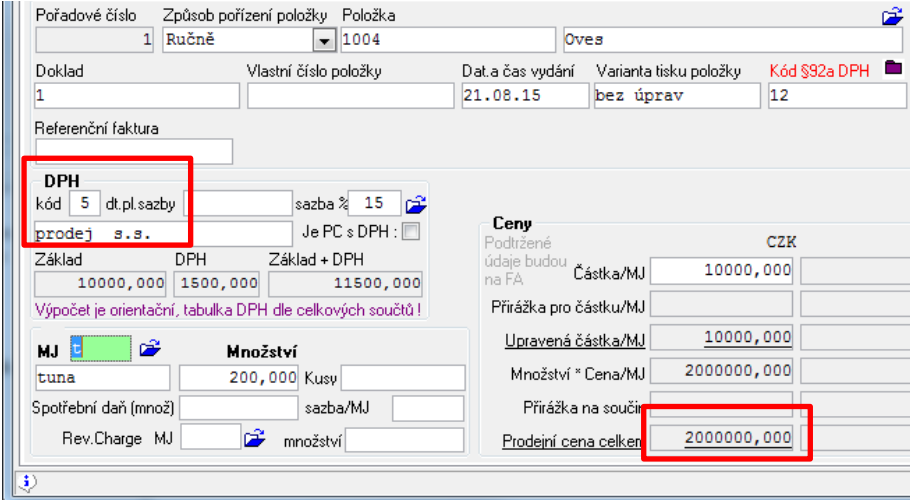

Při ukládání dokladu v okně Hlavičky faktury Vám kontrola nahlásí:

"*Překročen limit, nutno změnit DPH na Reverse Charge"*

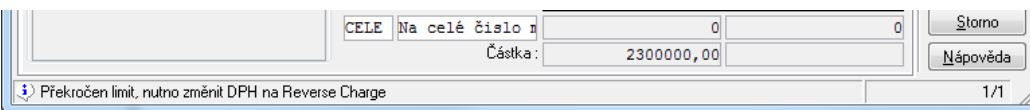

Musíte se vrátit na položky dokladu a upravit kód daně na přenesenou daň. Nyní Vám půjde uložit doklad.

## Organizační kancelář, s. r. o.

Komplexní ICT služby pro rostoucí firmy

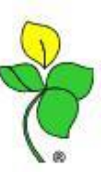

**2) Částka < 100 tis. Kč, použit kód DPH pro RCH**

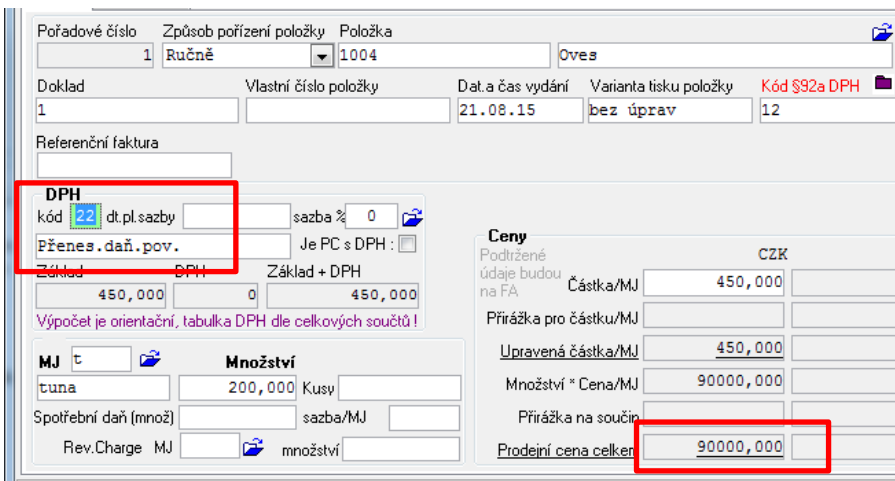

Při ukládání dokladu v okně Hlavičky faktury Vám kontrola zobrazí dotaz:

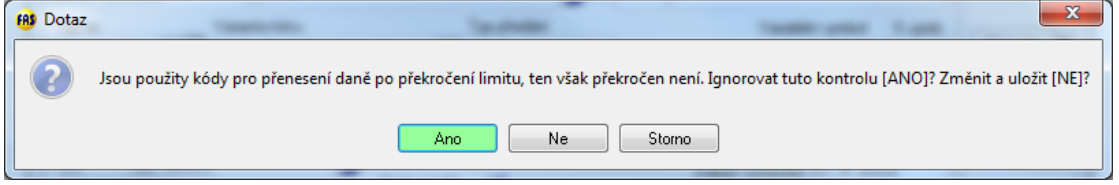

Souhlasíte-li a chcete uložit s DPH RCH, dáte tlačítko ANO.

Tlačítko NE slouží k automatické úpravě kódu DPH RCH na kód s DPH. (nastavení viz níže). Tlačítko storno Vás ponechá na dokladu, ručně upravíte.

### **Přednastavení kódu DPH pro automatickou úpravu**

V aplikaci kódu DPH \*8102 je třeba doplnit údaj na kód DPH výstupu s daní. V režimu opravy si doplňte do pole Kód s R.Ch. nastavený kód s přenesené.

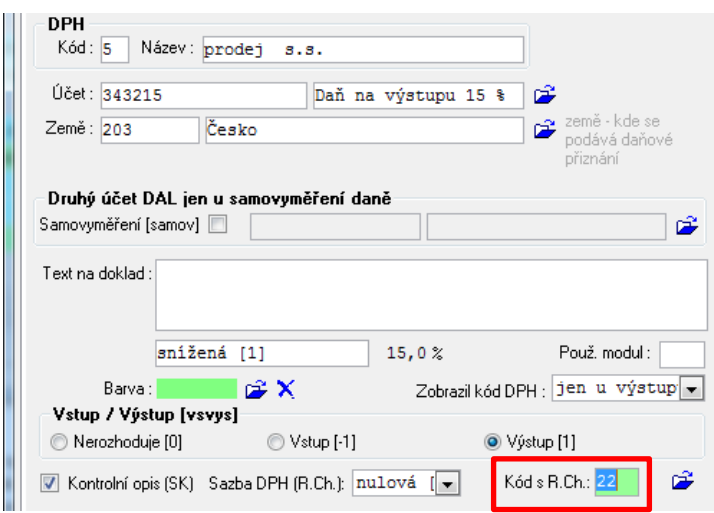

**Pokud fakturujete z modulu zásob, postupujte dle návodu +1640**